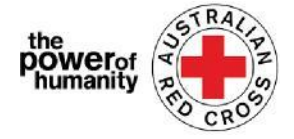

# Red Cross - Migration Support Programs

# **FDV Wegleitung zur Antragsstellung**

1. Bitte lessen Sie diese Wegleitung durch um zu erfahren welche Informationen Sie benötigen, um das Formular vollständig und korrekt ausfüllen zu können. Bitte vergewissern Sie sich, dass Sie Google Chrome verwenden.

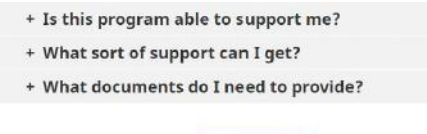

**APPLY NOV** 

## 2.i.

ii.

einzurichten.

Falls Sie schon einen Antrag für das Red Cross Emergency Relief Program gestellt haben, klicken Sie bitte "Sign In" und verwenden Sie Ihre Log-In Daten.

*Sollten Sie Ihr Passwort vergessen haben, gehen Sie bitte auf "Forgot your password?" um ein Neues anzufordern.* 

Falls dies Ihr erster Antrag ist, klicken Sie auf "Register" um

Ihre Email-Adresse zu registrieren und ein Passwort

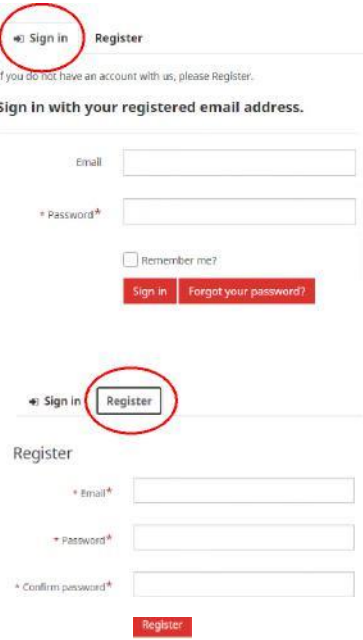

3. Füllen Sie die erste Seite mit Ihren Personalien, Telefonnummer, Email-Adresse, Wohnadresse und Sprachen aus.

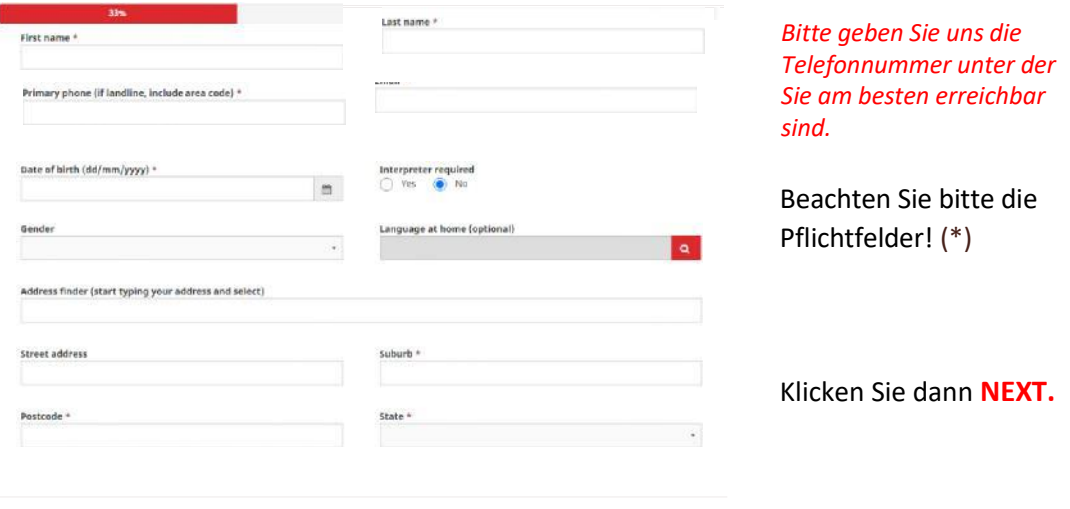

#### [Email:](mailto:Nat_FDV_Pilot@redcross.org.au) Nat\_FDV\_Pilot@redcross.org.au Phone: 1800 REDCROSS

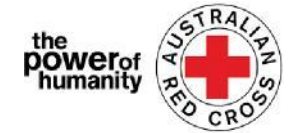

4. Geben Sie die Details Ihres Bankkontos an, wie sie in dem Bankauszug stehen, den Sie hochladen.

> Vergewissern Sie sich, dass der Name in Ihrem Bankauszug mit dem im Antrag übereinstimmt.

Gehen Sie dann auf **UPLOAD** um Ihre Dokumente hochchzuladen.

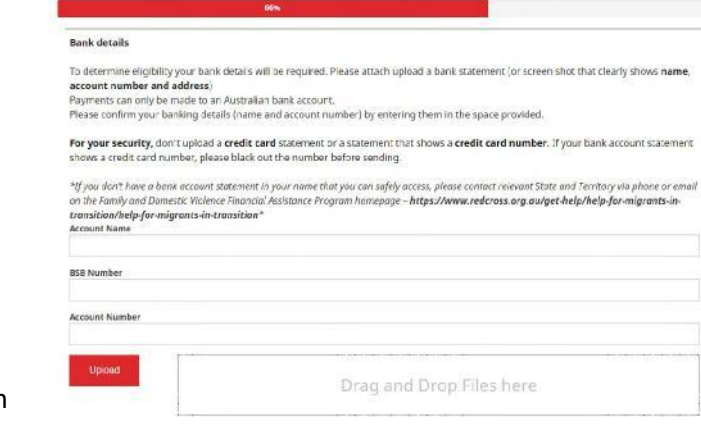

*(Sie können einen unbearbeiteten Screenshot Ihres Bankauszugs hochladen, die fogende Information MUSS jedoch angezeigt werden: Ihr Name, BSB, und Konto Nummer*)

\* Falls Sie Schwierigkeiten haben Ihre Dokumente hochzuladen, können Sie sie per Email an [Nat\\_FDV\\_Pilot@redcross.org.au](mailto:Nat_FDV_Pilot@redcross.org.au) senden.

5. Bitte weisen Sie Ihren TEMPORÄREN Visa Status nach.

Gehen Sie auf <sup>a</sup>um Ihren 'Visa Type' anzugeben.

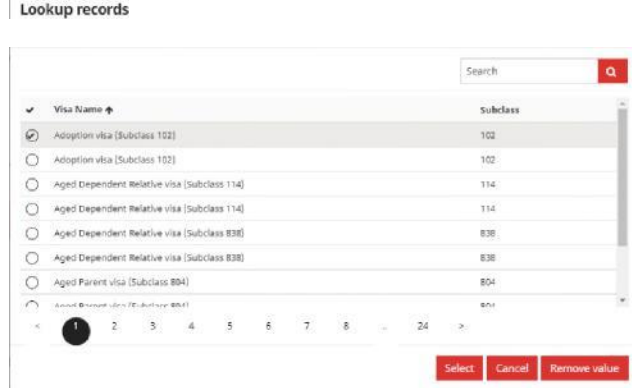

*Falls Sie nicht sicher sind, Sie Ihren Visa Staus nicht nachweisen können oder Ihr Visa abgelaufen ist, wählen Sie bitte "uncertain".*

Wählen Sie dann Ihren 'Travel Document Type' indem Sie auf die Zeile klicken und die relevante Options auswählen.

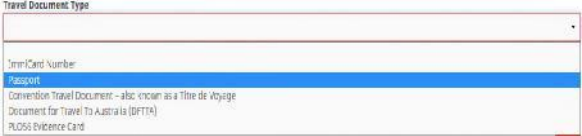

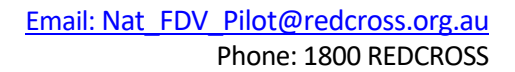

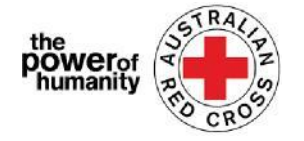

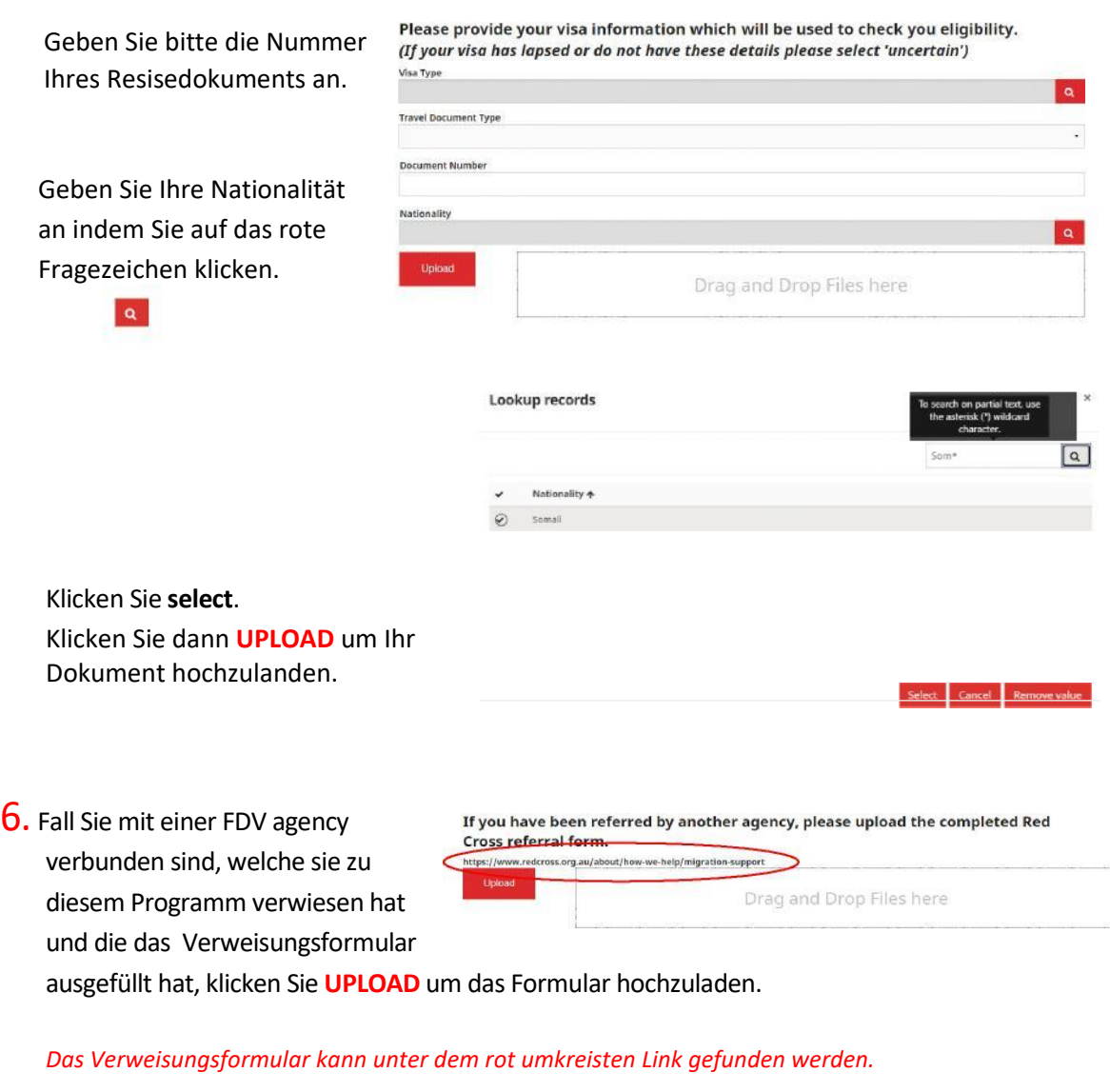

7. Die Hochgeladenen Dokumente werden am am unteren Ende der Seite aufgeliested.

*Um ein Dokument zu entfernen, klicken Sie auf das Papierkorbsymbol neben dem Dokumentnamen.*

Klicken Sie dann auf **NEXT.**

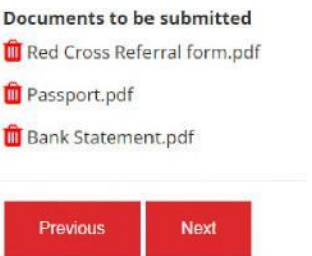

8. Lesen Sie bitte die Geschäftsbedingungen. *Falls Sie Fragen zu den Geschäftsbedingungen haben kontaktieren Sie uns bitte unter 1800REDCROSS damit unser Personal Ihnen weiterhelfen kann. Sie können den Hinweis zur Datenschutzerklärung finden indem Sie auf den Link in Nummer 5 klicken.*

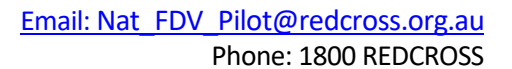

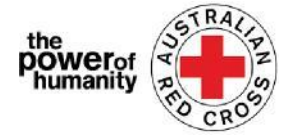

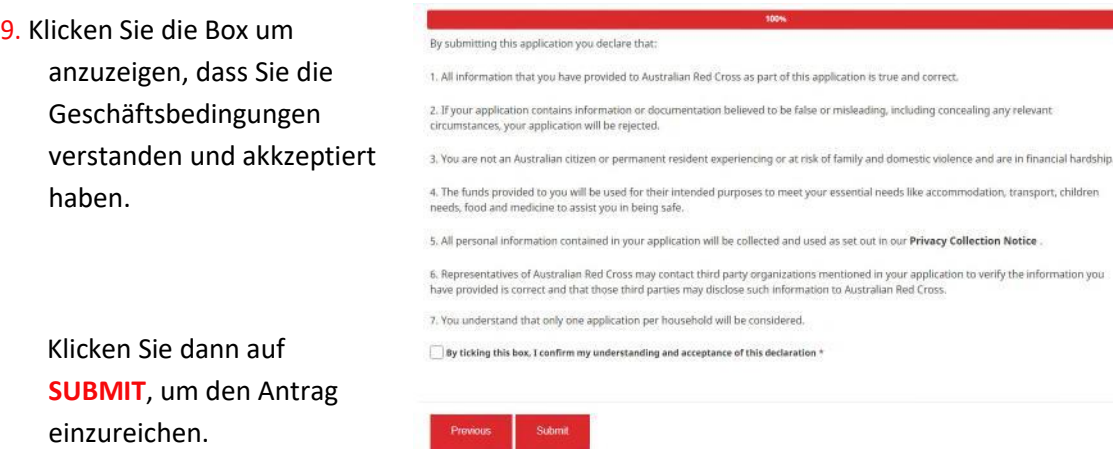

 $10.$  Sie haben den Antrag jetzt abgeschlossen.

Home > Thank you for submitting your application.

## Thank you for submitting your application.

Notifications on the progress of your application will be sent to your registered email.

Please click here to return to the Red Cross homepage.

Sie werden eine automatische Nachricht erhalten um Ihre Email-Adresse zu bestätigen.

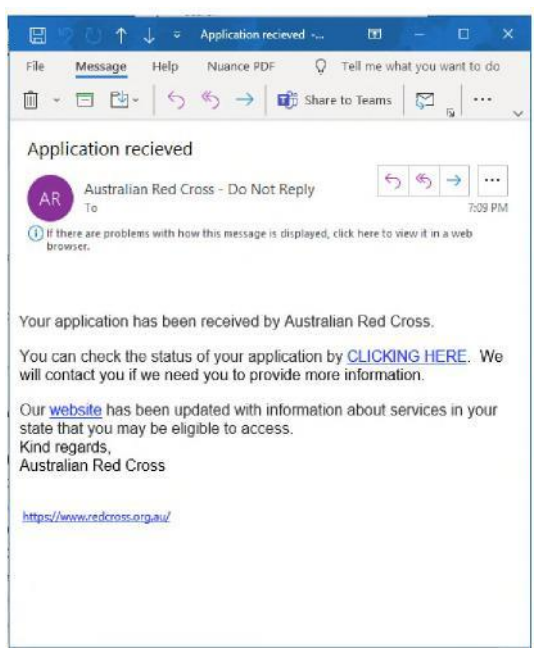

*Bitte beantworten Sie diese Email nicht.* 

Ihr Antrag wird nun von unserem Personal bearbeitet und Updates zum Fortschritt Ihres Antrags werden and die von Ihnen angegebene Email-Adresse geschickt.

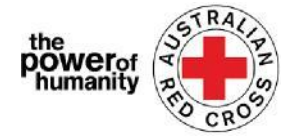

## **Aktualisieren Ihrer Daten oder das Nachschauen des Stands Ihrer Bewerbung.**

Sie können den Stand Ihrer Bewerbung jederzeit nachschauen indem Sie sich in das Portal einloggen und auf Dashboard oben rechts auf der Seote klicke

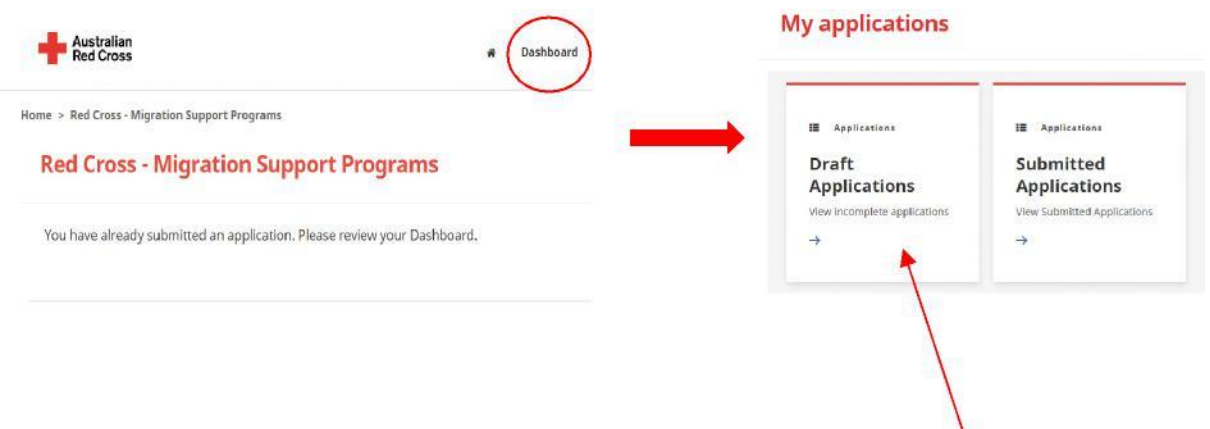

**Draft Applications(Angragsentwurf)-** falls wir mehr Information benötigen, wird Ihr Antrag hier angezeigt.

1. Klicken Sie auf Ihre Antrags ID *(im Bild umkreist).*

Home > My applications > Draft Application

### **Draft Application**

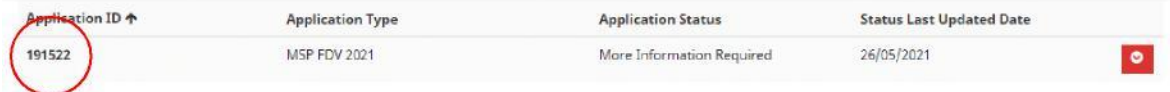

2. Lesen Sie die Anweisungen, die Ihnen mitteilen werden, welche Dokumente in Ihrem Antrag fehlen (*im Bild umkreist*).

## **Emergency relief support for people on temporary visas**

Red Cross has received funding to provide emergency relief payments to temporary visa holders in severe financial hardship, who are experiencing, or at risk, of domestic violence. To make these payments Red Cross will need you to provide some information and documentation so we can assess your application.

- · Visa information
- · Bank details

Please complete as much as you can and submit. You will receive notification on the progress of your application, and Red Cross will contact you if more information is required. Once you have submitted you will receive notifications informing you of the progress of this application.

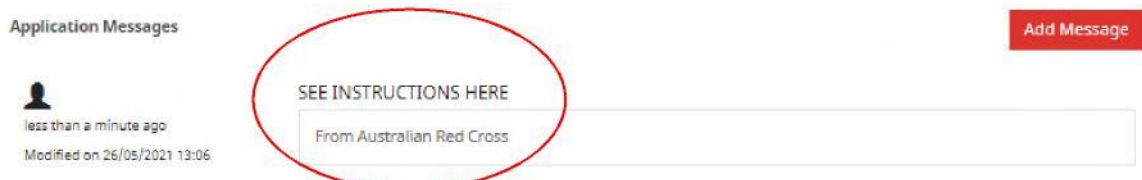

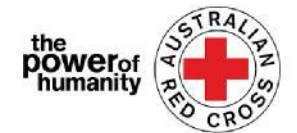

3. Klicken Sie auf NEXT um Ihren Antrag zu öffnen und Ihre Daten zu aktualisieren.

#### 4. Klicken Sie auf NEXT um fehlende Dokumente beizufügen.

Home > My applications > Draft Application > Red Cross - Migration Support Programs

#### **Red Cross - Migration Support Programs**

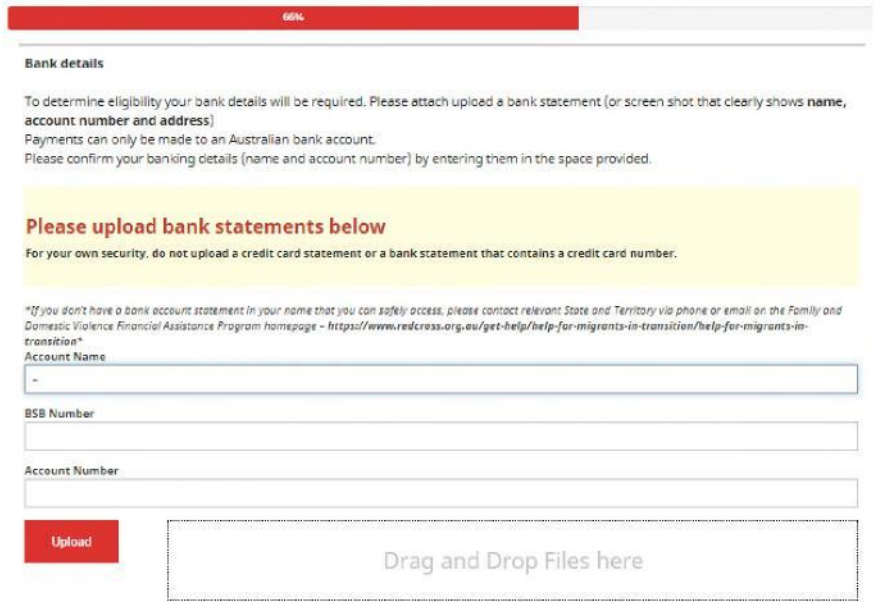

5. Klicken Sie auf NEXT. 9. Klicken Sie die Box um anzuzeigen, dass Sie die Geschäftsbedingungen verstanden und akkzeptiert haben.

6. Klicken Sie SUBMIT um den Antrag erneut einzureichen. Updates zum Fortschritt Ihres Antrags werden and die von Ihnen angegebene Email-Adresse geschickt.

**Submitted Applications** – Ihr Antrag wird von unserem Personal bearbeitet und es besteht kein Handlungsbedarf.

### **My applications**

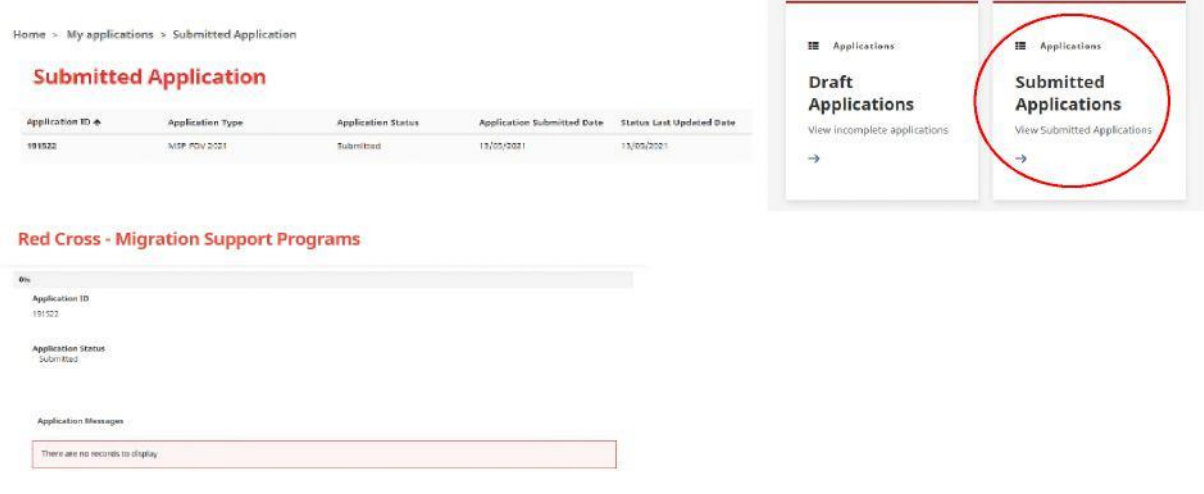